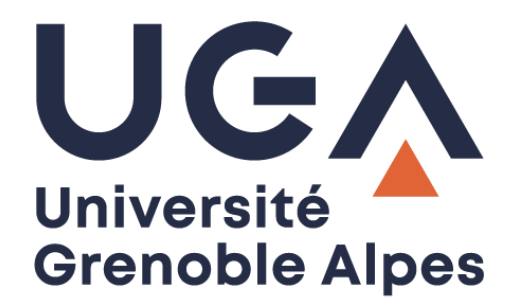

# Faire une demande de télétravail

Utilisation du formulaire dématérialisé

**Procédure à destination des personnels BIATSS**

**DGD RH / DGD SI - Université Grenoble Alpes** Question RH : **teletravail@univ-grenoble-apes.fr** Problème technique : **[help@univ-grenoble-alpes.fr](mailto:help@univ-grenoble-alpes.fr)**

## **Table des matières**

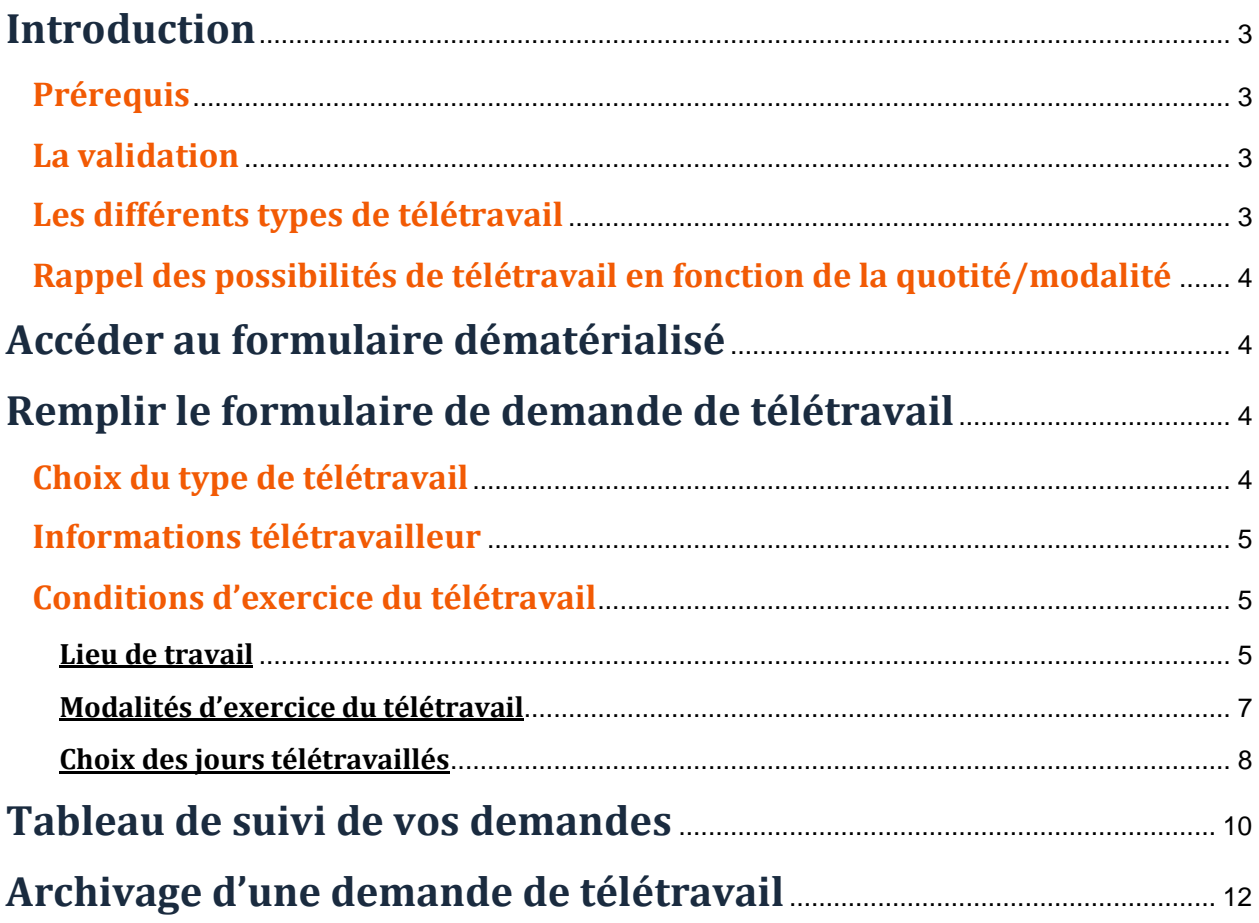

## <span id="page-2-0"></span>**Introduction**

#### <span id="page-2-1"></span>**Prérequis**

- › Avant de faire votre demande de télétravail, veuillez lire la charte du télétravail UGA et dialoguer avec votre ou vos responsable(s) pour déterminer les conditions et modalités de votre demande. Retrouvez toutes les informations nécessaires sur l'Intranet des personnels, rubrique Ressources humaines > Environnement social, qualité de vie au travail > Qualité de vie au travail [> Le télétravail](https://intranet.univ-grenoble-alpes.fr/ressources-humaines/environnement-social-qualite-de-vie-au-travail/qualite-de-vie-au-travail/le-teletravail-a-l-uga-/)  [à l'UGA.](https://intranet.univ-grenoble-alpes.fr/ressources-humaines/environnement-social-qualite-de-vie-au-travail/qualite-de-vie-au-travail/le-teletravail-a-l-uga-/)
- › Avant de faire votre demande de télétravail, vous devez avoir en votre possession une attestation d'assurance habitation mentionnant votre situation de télétravail. Elle vous sera demandée dans un format dématérialisé lors du remplissage du formulaire.

### <span id="page-2-2"></span>**La validation**

- › Ce sont les personnes qui valident les congés dans Hamac qui valident également les demandes de télétravail.
- › Quand il existe plusieurs valideurs pour un personnel UGA, c'est le premier qui intervient qui acceptera ou refusera la demande.
- › Pour les personnels UGA qui n'utilisent pas Hamac pour le suivi de leurs congés, possibilité de demander à ce qu'un valideur soit déclaré dans Hamac en écrivant à [sos-hamac@univ-grenoble](mailto:sos-hamac@univ-grenoble-alpes.fr)[alpes.fr,](mailto:sos-hamac@univ-grenoble-alpes.fr) en précisant bien que c'est dans le cadre du télétravail.

#### <span id="page-2-3"></span>**Les différents types de télétravail**

Le télétravail à l'UGA peut prendre 3 formes :

- › Le télétravail régulier jours fixes : il s'agit de la forme la plus courante du télétravail, qui correspond à une organisation récurrente et qui vise à fixer le.s jour.s de la semaine qui sera/ont télétravaillé.s. Cette modalité est particulièrement utile pour les métiers nécessitant des interactions régulières avec les autres membres du collectif de travail et/ou les usagers.
- › Le télétravail régulier jours flottants : cette possibilité, introduite par le décret du 5 mai 2020, permet d'autoriser un.e agent.e à télétravailler un nombre prédéfini de jours par mois sans fixer les jours au préalable. Cette modalité convient particulièrement aux personnels n'ayant que peu d'interdépendance au sein d'une équipe ou pas de mission d'accueil des usagers.
- › Le télétravail exceptionnel : ce type de télétravail peut également être préconisé par la Direction Générale des Services et/ou la Présidence en cas de situations plus durables telles que l'impossibilité d'accéder à un bâtiment, par exemple quand il y a des travaux, ou encore dans le cadre de restrictions sanitaires qui donnent lieu à des modalités d'organisation spécifiques présentées en CT.

#### <span id="page-3-0"></span>**Rappel des possibilités de télétravail en fonction de la quotité/modalité**

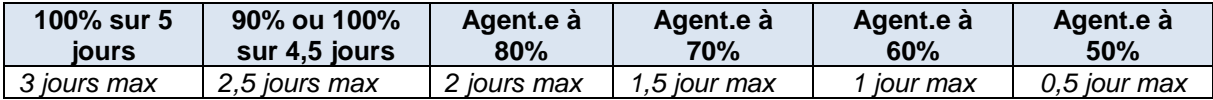

## <span id="page-3-1"></span>**Accéder au formulaire dématérialisé**

Pour accéder au formulaire de demande dématérialisée de télétravail, rendez-vous sur l'Intranet des personnels, onglet « Applications » en haut de page, puis « Toutes les applications ». Sous la rubrique « Gestion de l'activité professionnelle », cliquez sur « Votre Espace télétravail ». Vous pouvez également vous rendre directement à l'adresse [https://teletravail.univ-grenoble-alpes.fr](https://teletravail.univ-grenoble-alpes.fr/)

Pour vous connecter à l'application, utilisez vos identifiants Agalan UGA habituels, et cliquez sur « LOGIN ».

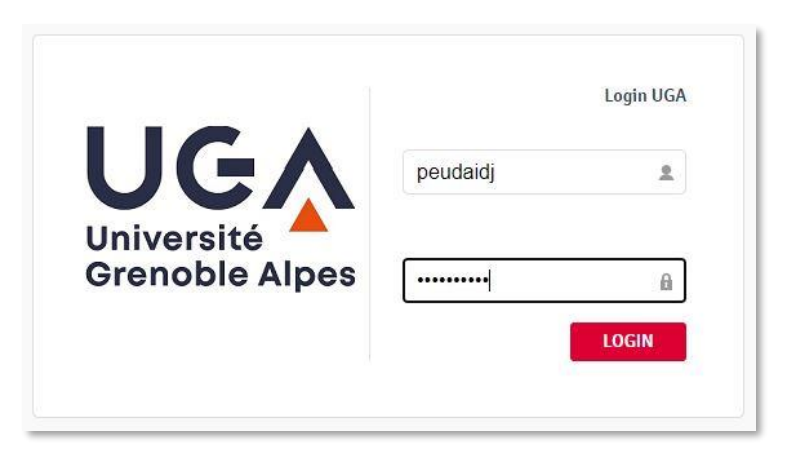

## <span id="page-3-2"></span>**Remplir le formulaire de demande de télétravail**

#### <span id="page-3-3"></span>**Choix du type de télétravail**

Pour pouvoir commencer à remplir votre demande, sélectionnez le type de télétravail que vous souhaitez réaliser (télétravail régulier jours fixes, régulier jours flottants ou exceptionnel, pour plus d'informations cf. [Introduction > Les différents types de télétravail\)](#page-2-3).

Cliquez ensuite sur le bouton « FAIRE UNE DEMANDE ».

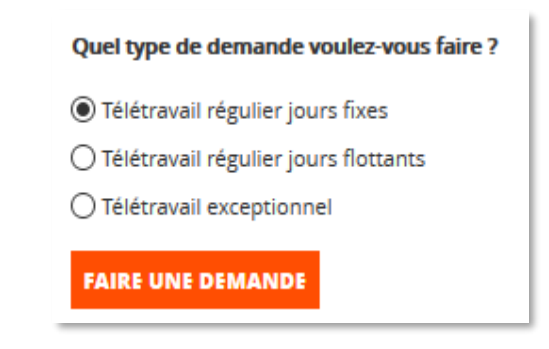

#### <span id="page-4-0"></span>**Informations télétravailleur**

La plupart des champs sont préremplis avec les informations sur la personne connectée. Il ne vous reste plus qu'à remplir le champ « Fonction » et sélectionnez « Oui » ou « Non » sous « Fonction d'encadrement ».

À savoir, pour remplir le champ « Fonction », vous pouvez vous référer à l'intitulé de votre fiche de poste, par exemple : gestionnaire de scolarité, technicien de laboratoire, etc.

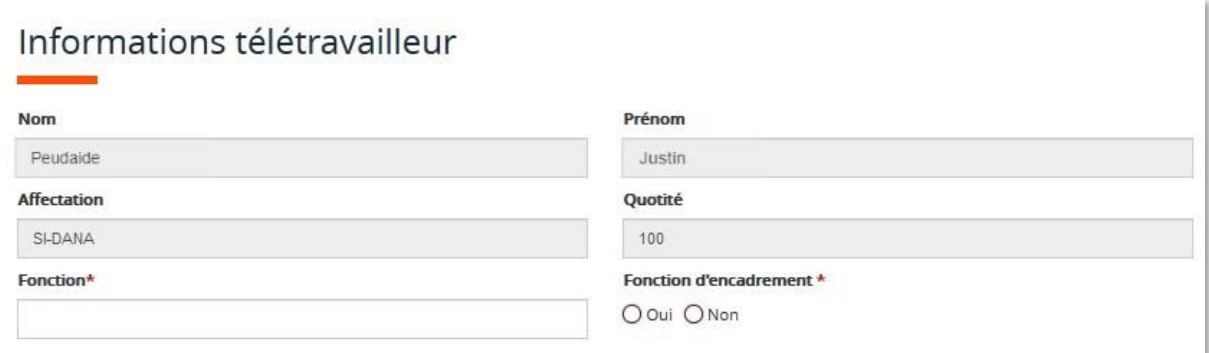

#### <span id="page-4-1"></span>**Conditions d'exercice du télétravail**

#### <span id="page-4-2"></span>**Lieu de travail**

Vous devez obligatoirement cocher au moins un lieu depuis lequel vous allez télétravailler « Domicile » et/ou « Tiers lieu ». La combinaison est possible.

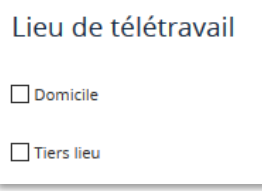

Vous devez ensuite, pour chaque lieu sélectionné, renseigner un code postal, choisir une commune, joindre votre attestation d'assurance, et répondre aux différentes questions posées.

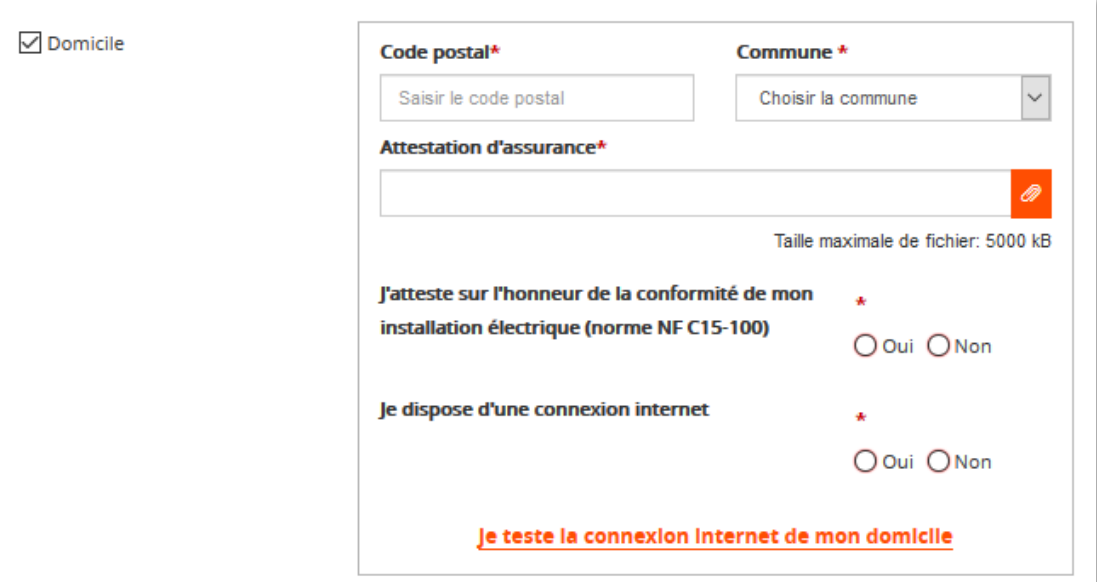

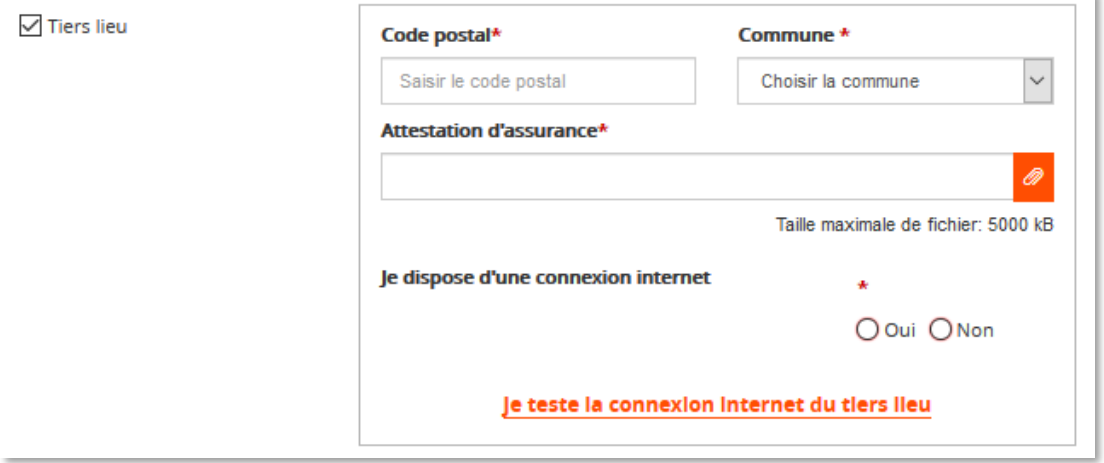

› Si vous avez indiqué que vous n'avez pas de connexion internet : précisez dans le champ commentaire comment vous serez connecté.

À titre indicatif, vous pouvez tester le débit de votre connexion internet. Ce peut être notamment utile pour vérifier le débit en cas de connexion via un point d'accès mobile.

› Pour le télétravail à domicile, si vous avez indiqué que votre logement ne dispose pas de la norme électrique NF C15-100, vous ne pouvez pas demander à télétravailler ; en cas de difficulté, vous pouvez contacter [teletravail@univ-grenoble-alpes.fr](mailto:teletravail@univ-grenoble-alpes.fr)

#### <span id="page-6-0"></span>**Modalités d'exercice du télétravail**

Vous devez à présent attester avoir pris connaissance de la charte du télétravail à l'UGA, disponible sur l'Intranet des personnels, rubrique Ressources humaines > Environnement social, qualité de vie au travail > Qualité de vie au travail > [Le télétravail à l'UGA.](https://intranet.univ-grenoble-alpes.fr/ressources-humaines/environnement-social-qualite-de-vie-au-travail/qualite-de-vie-au-travail/le-teletravail-a-l-uga-/)

Définissez ensuite les dates de début et de fin de votre période de télétravail, et précisez si vous disposez ou non d'un ordinateur portable professionnel et d'une préconisation médicale particulière.

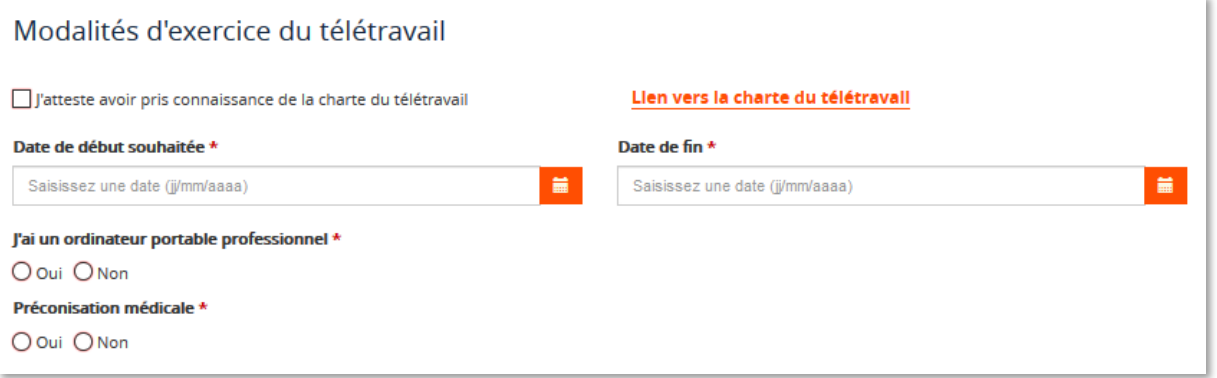

- › Il est impératif d'attester que vous avez lu la charte de télétravail pour pouvoir soumettre votre demande.
- › La date de début souhaitée est nécessairement postérieure à la date du jour pour permettre le temps de la validation.
- › La date de fin est au plus tard la date de fin de l'année universitaire, soit le 31/08 suivant la date de début.
- › Si vous avez indiqué que vous n'avez pas d'ordinateur portable professionnel, votre valideur en sera informé et pourra faire le nécessaire pour un prêt ou une acquisition de matériel. L'utilisation d'un ordinateur personnel n'est pas permise dans le cadre du télétravail régulier.
- › En cas de demande de télétravail sur préconisation médicale, vous devez transmettre directement la copie de la préconisation médicale du médecin du travail à [teletravail@univ-grenoble-alpes.fr](mailto:teletravail@univ-grenoble-alpes.fr)

#### <span id="page-7-0"></span>**Choix des jours télétravaillés**

Si vous faites une demande pour du télétravail sur jours fixes, indiquez le nombre de jours que vous souhaitez réaliser en télétravail, la fréquence, et cochez les demi-journées qui vous intéressent. Pour vous aider à remplir ces champs, référez-vous au chapitre Introduction > Rappel des possibilités de télétravail [en fonction de la quotité/modalité](#page-3-0)

S'il y a des spécificités type semaine paire / semaine impaire, vous devrez utiliser le champ "Commentaire" en fin de formulaire pour préciser votre organisation de travail.

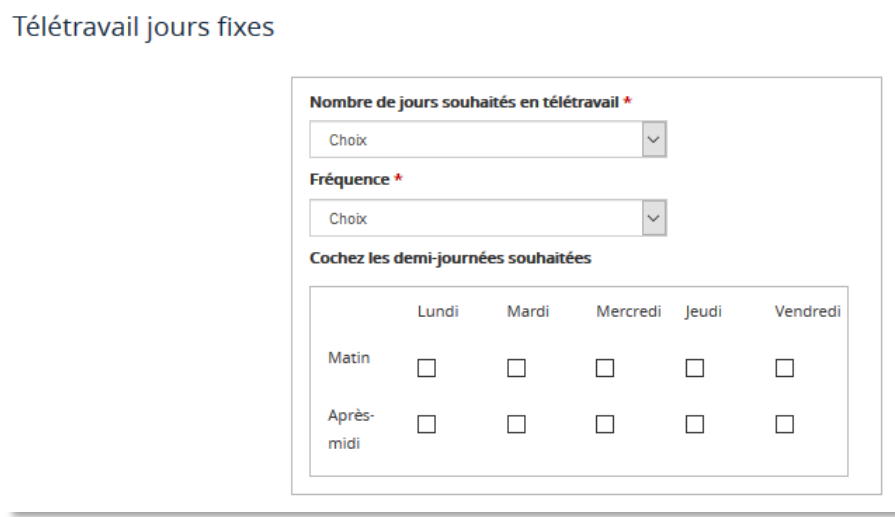

Si vous faites une demande pour du télétravail sur jours flottants, renseignez simplement le nombre de jours de télétravail souhaités par mois.

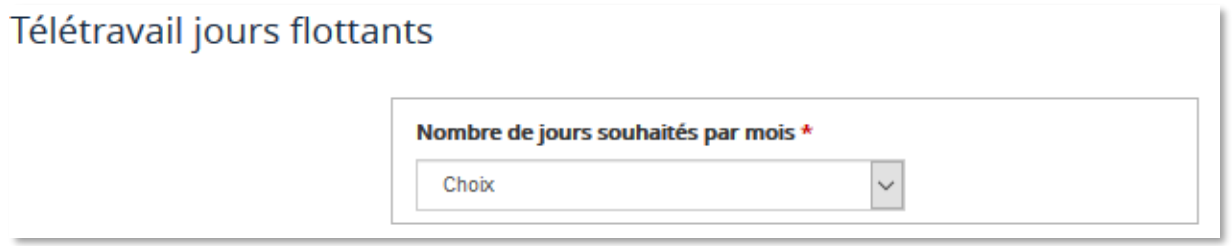

Si vous faites une demande pour du télétravail exceptionnel, vous devrez utiliser le champ « Commentaire » en fin de formulaire pour préciser le nombre de jours hebdomadaires souhaités, ainsi que le motif.

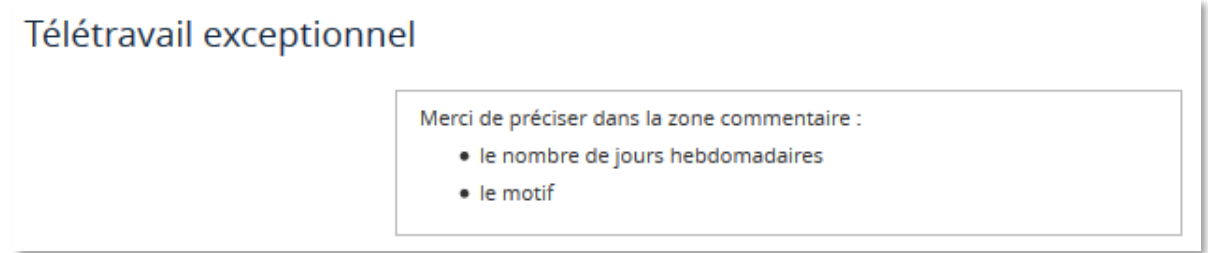

Pour chaque type de télétravail, vous devrez indiquer dans le champ correspondant quelles tâches seront réalisées en télétravail.

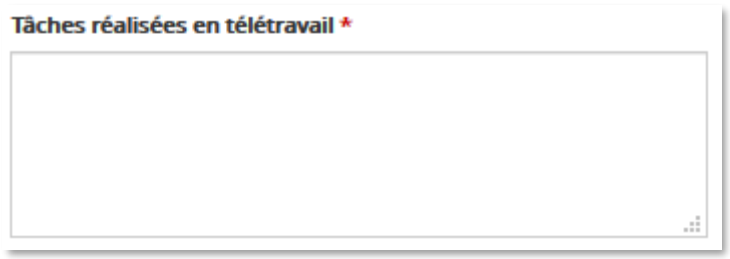

Le champ « Commentaire », quant à lui, est obligatoire dans 2 cas :

- › Si vous avez indiqué que vous n'avez pas de connexion internet : pour préciser comment vous serez connecté.
- › En cas de demande de télétravail exceptionnel : pour préciser le nombre de jours hebdomadaires et le motif.

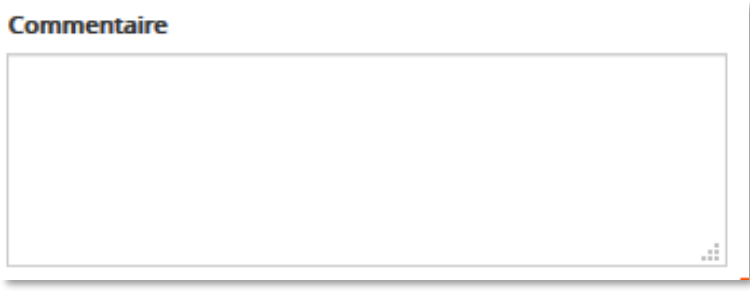

Une fois tous les champs obligatoires renseignés, vous pourrez cliquer sur le bouton « SOUMETTRE ». Votre formulaire sera envoyé à vos responsables pour qu'ils statuent sur votre demande.

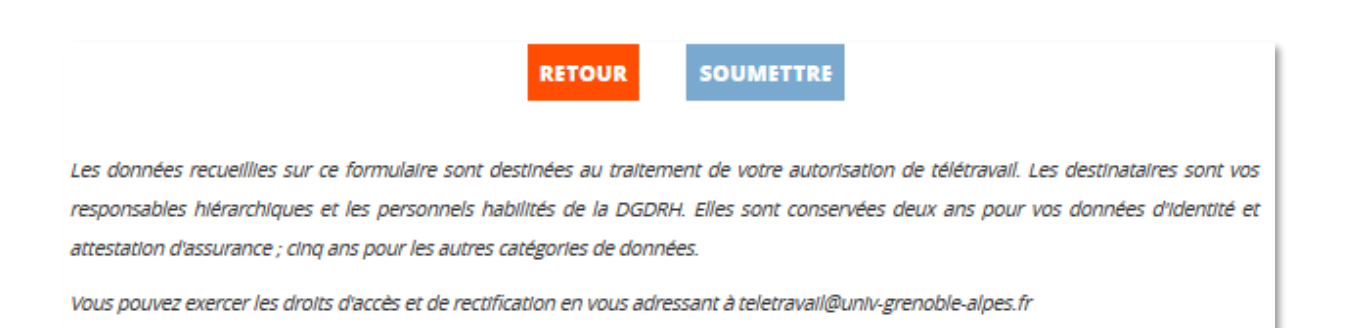

## <span id="page-9-0"></span>**Tableau de suivi de vos demandes**

Une fois votre demande soumise, vous pouvez suivre ses étapes de validation dans le tableau ci-dessous et voir le détail de chacune, directement depuis l'application.

Vous serez informé par mail lorsque votre demande sera acceptée ou refusée par votre responsable ou par la RH.

Si vous désirez obtenir plus de détails sur une demande, cliquez dessus.

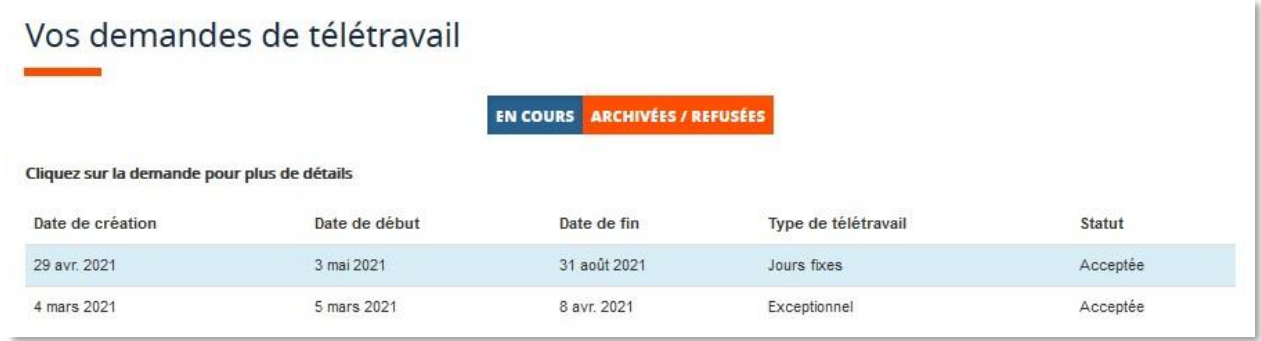

- Onglet « EN COURS »
	- › Liste de vos demandes en statut « En cours de validation hiérarchique », « En cours de validation RH » et « Acceptées ».
	- › Dès que ces demandes sont acceptées, vous êtes autorisé à télétravailler dans les conditions définies.
- Onglet « ARCHIVÉES / REFUSÉES »
	- › Liste de vos demandes en statut « Refus valideur », « Refus RH » et « Archivées ».
	- › Ces demandes ne sont pas actives, elles ne vous autorisent pas à télétravailler dans ces conditions.

• Détail d'une demande (après avoir cliqué dessus)

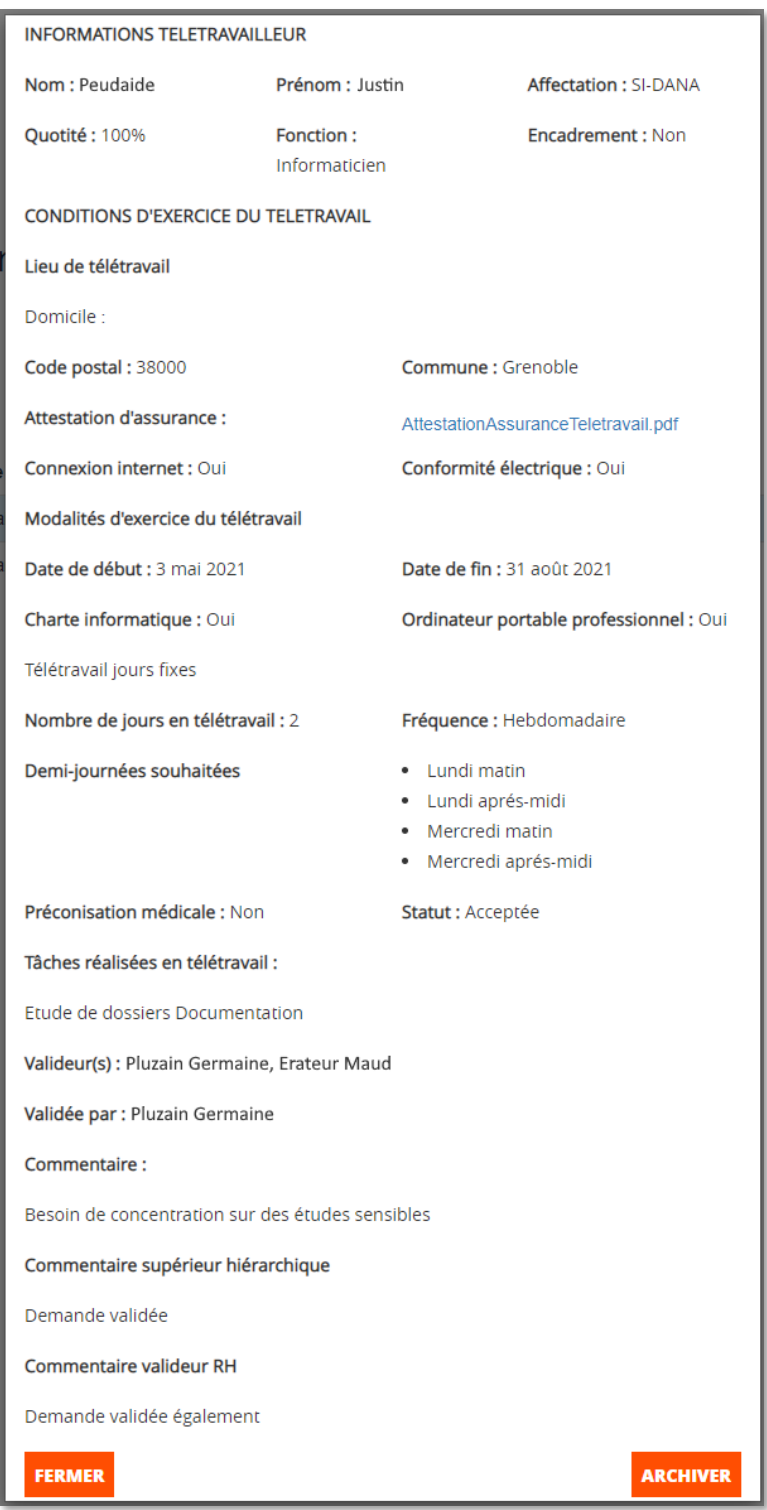

- › L'ensemble des informations que vous avez saisies lors de votre demande sont affichées ainsi que les informations concernant les étapes de validation.
- › Depuis cette fenêtre, vous pouvez archiver une demande « EN COURS » si vous souhaitez la désactiver.

## <span id="page-11-0"></span>**Archivage d'une demande de télétravail**

Pour modifier une demande de télétravail (changement de domicile, changement de lieu de télétravail, changement de jours, changement de quotité, changement d'affectation, changement de dates, etc.) ou pour la supprimer, vous devez l'archiver.

- › Soit depuis le détail de la demande « EN COURS » (voir ci-dessus).
- › Soit lors de la saisie d'une nouvelle demande d'un même type de télétravail, avec des dates qui se chevauchent ; voici le message qui apparait alors :

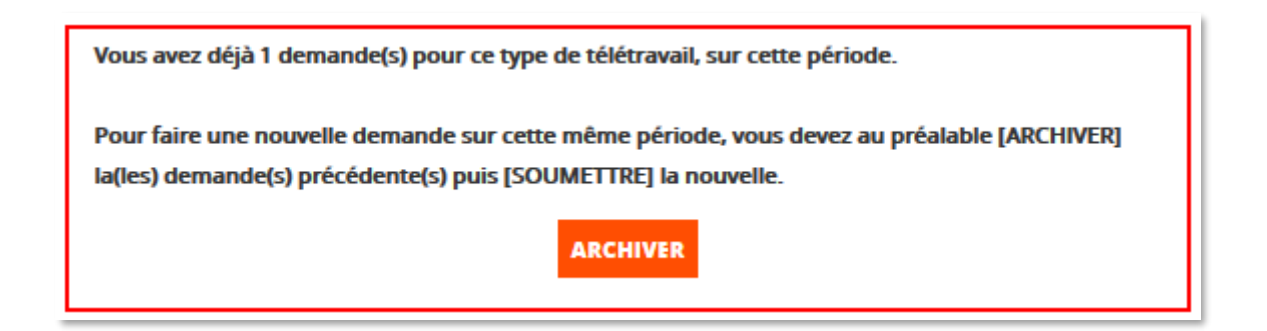

Lorsque la date de fin d'une demande arrive à échéance, elle est archivée automatiquement dès le lendemain.